# Guide to Completing Your Community Foundation of Greater Chattanooga Online Scholarship Application

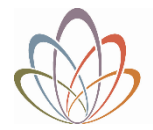

- Read this tutorial thoroughly before completing your application
- **You cannot begin any scholarships until you have completed the Eligibility Quiz**
- Save your application periodically. We recommend every 15-20 minutes to avoid losing work
- The system will log off after 90 minutes of inactivity

If you have **NOT** previously logged on/are a first-time user:

1. Select "Create New Account" to register

If you have previously logged on/are a returning use:

- 1. Enter your email address, in the email address field.
- 2. Enter the password that you chose when you created your account
- 3. Select the "Log On" button

If you have forgotten your password

1. You can select the "Forgot your Password" link. Enter your email address and the system will email your password to your email account.

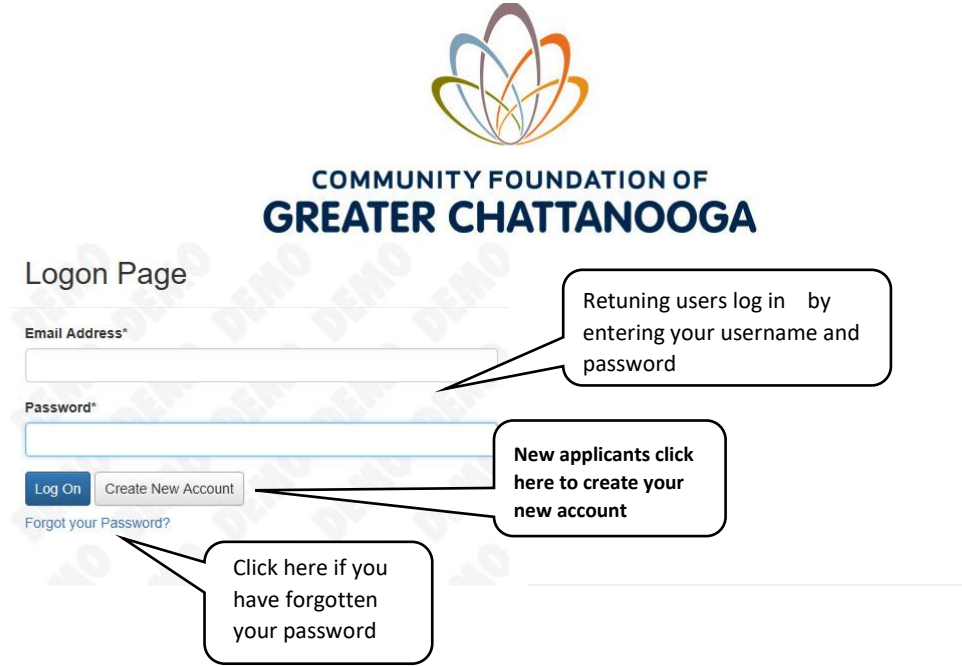

# **Create New Account (first time users/applicants only)**

- 1. Enter your personal contact information
- 2. Click on the "Next Step" button on the bottom of the page. This will take you to the Password Page

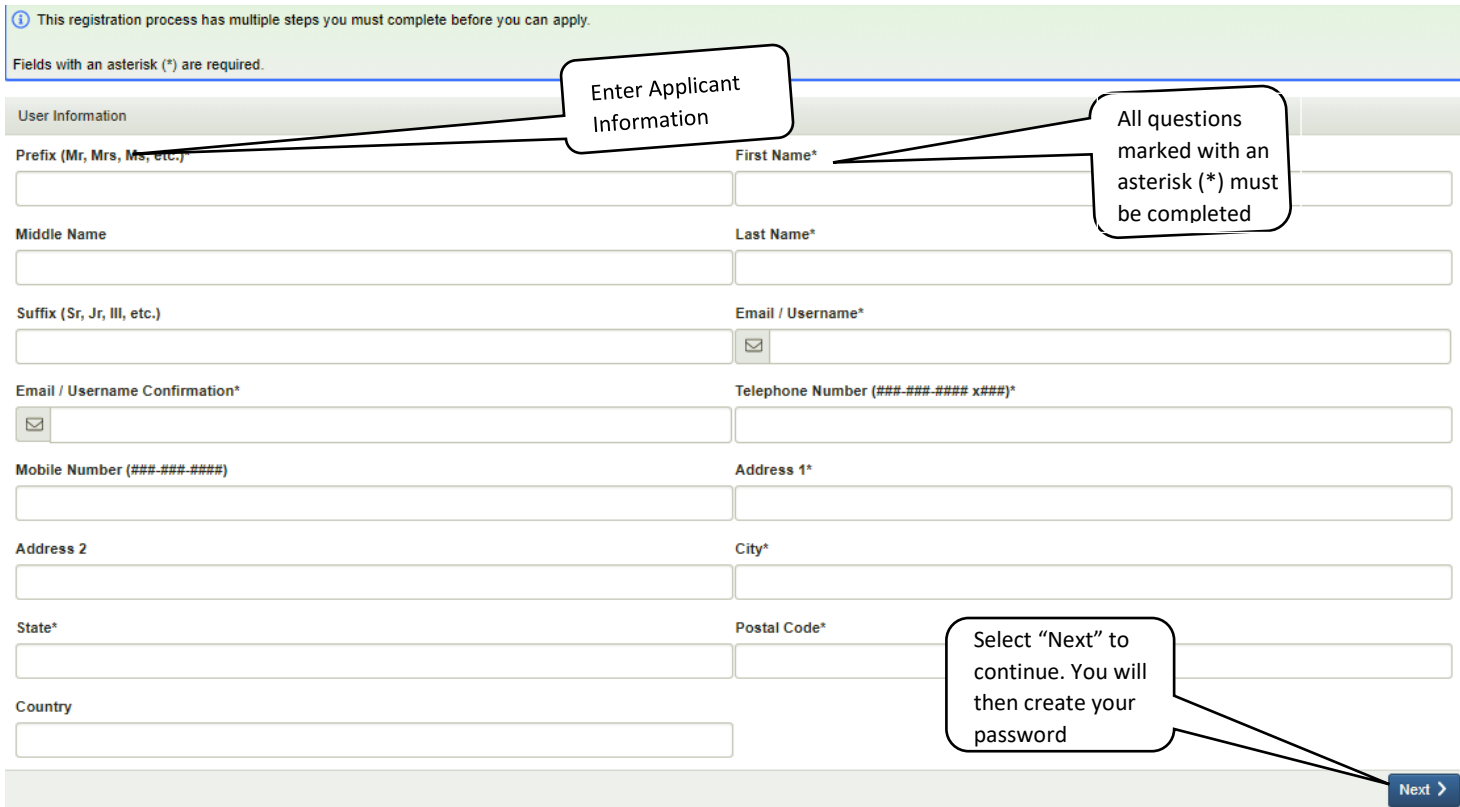

# **Entering a Password**

To complete your registration, you will be taken to the Password Page

- 1. Enter a password with at least 6 characters
- 2. Enter the password again to confirm

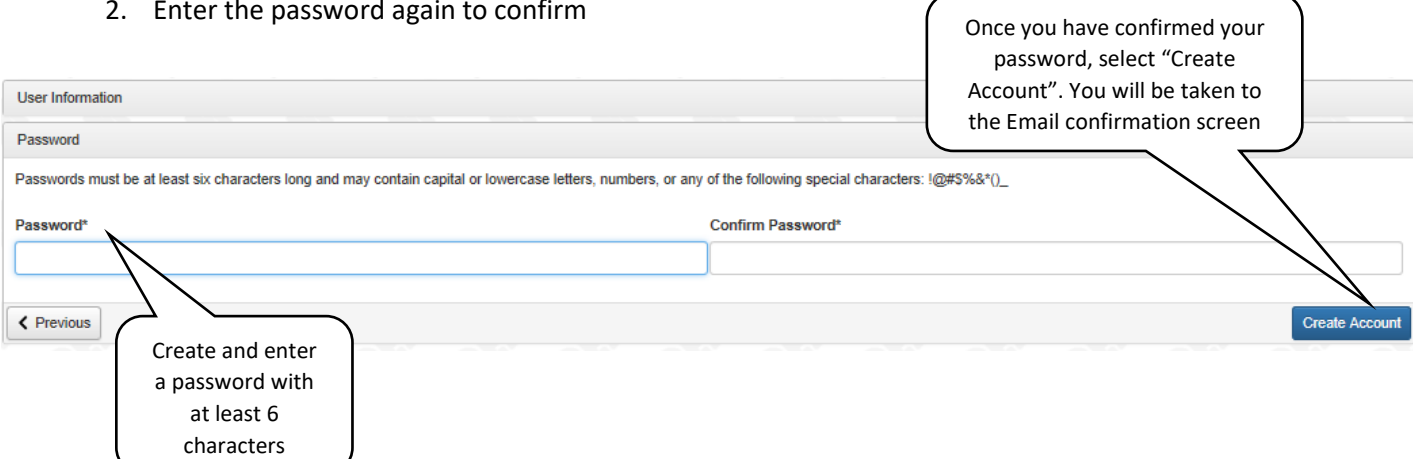

#### **Email Confirmation**

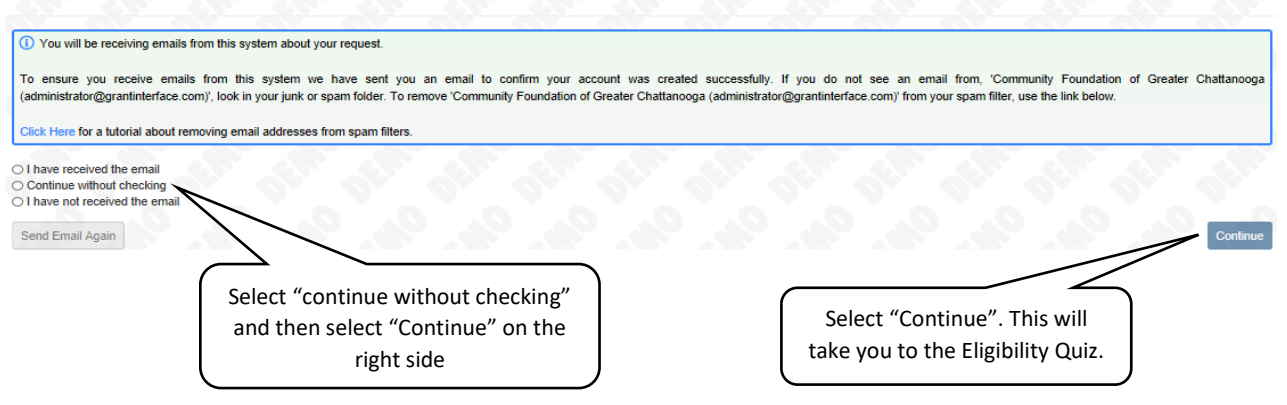

#### **Eligibility Quiz**

- 1. You cannot access the scholarship applications without completing the Eligibility Quiz. The quiz can be completed in one sitting or you may save it for later
- 2. After you complete the quiz you will see a list of CFGC scholarships for which you are eligible to apply for on the confirmation page.
- 3. Select "Continue" to get to the Apply page.
- 4. Select "Apply" which appears next to the name of the various scholarships
- 5. You will have to complete a separate application for each scholarship for which you are applying

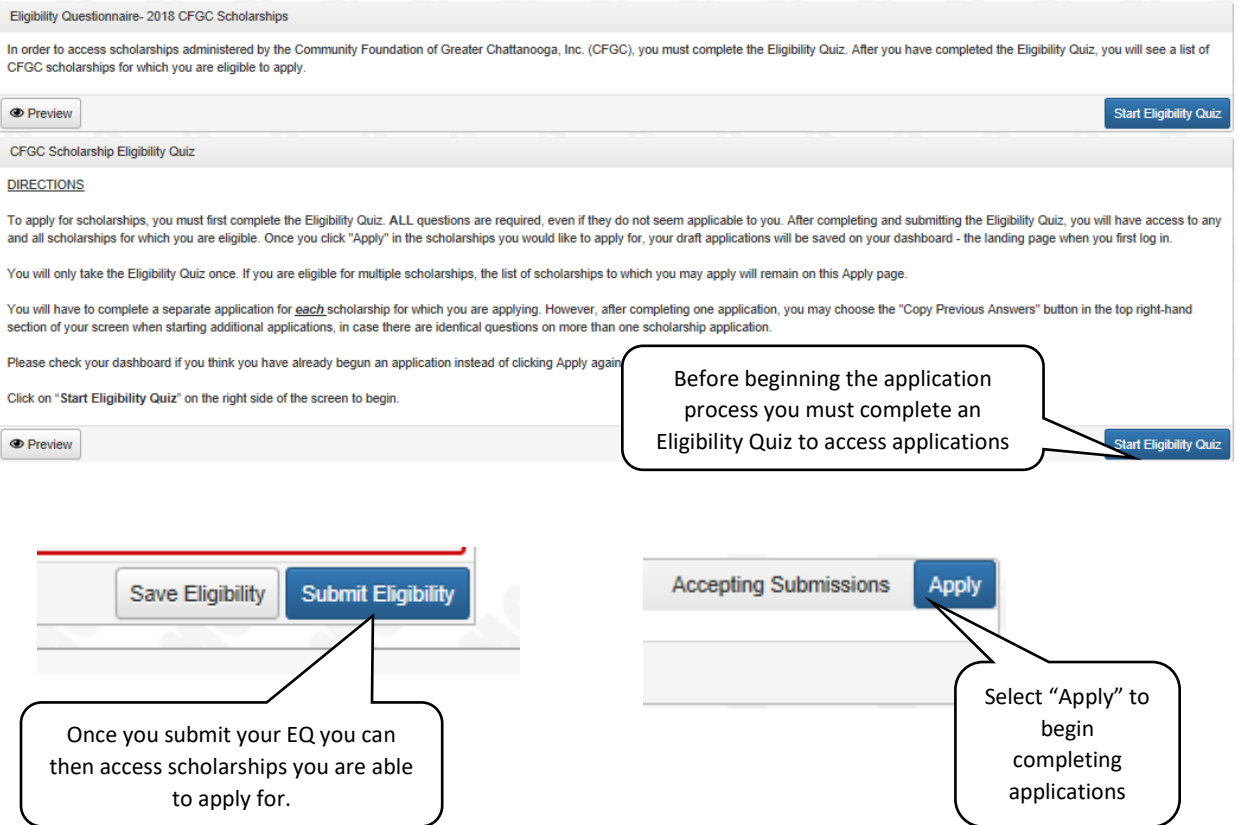

# **Filling out the Application Form**

The application can be completed in one sitting or you may begin the application and complete it another time. You may return to your application as many times as you wish prior to submitting it. *Please note: Be sure to save your work regularly -every 15-20 minutes. After 90 minutes of inactivity, you will be logged off for security reasons.*

- 1. Answer each application question, paying close attention to the specific instructions and character limits.
- 2. Some questions have size and/or character limitations. Text questions have a character limit. Questions that require file uploads limit the size of those files; upload limits will be in Mega Bytes (MB).
- 3. Uploading Documents: All scholarships require you to upload some documents such as a Studen Aid Report (SAR) and or college transcripts. **To Upload:**
	- a. If the required documents exist in an electronic format on your computer, you may upload it by clicking the "Upload a file" button below the question and choose the desired document from your computer.
	- b. If you do not have an electronic version, but have access to a scanner, scan the document to create an electronic file and upload it.
	- c. If you do not have access to a scanner, you may use "Fax to File" to obtain an electronic copy. Follow the directions provided. Click on "Fax to File" at the top of the screen and follow the directions provided.
	- d. If you are unable to upload your required document, you must upload an attachment stating that fact, AND it is your responsibility to ensure that the required document is received by the Community Foundation by the deadline.
	- e. You may only upload ONE document per question.
- 4. Letter(s) of Recommendation and High School Transcript: You must follow the directions below in order for your letter(s) of recommendation to be uploaded to your application:
	- a. Enter the email address of the individual from whom you are requesting a letter of recommendation. We strongly suggest that you confirm that the individual has agreed to write your letter. NOTE: Do not send more than one email for each Letter of Recommendation question.
	- b. Click on "Compose Email" and compose an email to your recommender requesting that he/she write a letter of recommendation for you. Be sure to include your full name and the name of the scholarship in the email. We recommend using the email template provided in the application.
	- c. Click on "send".
	- d. The recommender will then receive your email and an email from the Community Foundation.
	- **e. Check with your recommenders to be sure they received the emails. This is very important because emails can be blocked by spam filters.**
	- f. The date and time the letter of recommendation is uploaded to your application will appear on your application below the "compose email" question. You may also check to see if recommendations have been uploaded to your application by going to your Dashboard.
- g. You may submit your application before the letter(s) of recommendation have been uploaded**; HOWEVER, recommendation(s) must be received by the application deadline for your application to be complete!**
- 5. Click "submit application" when application is complete.

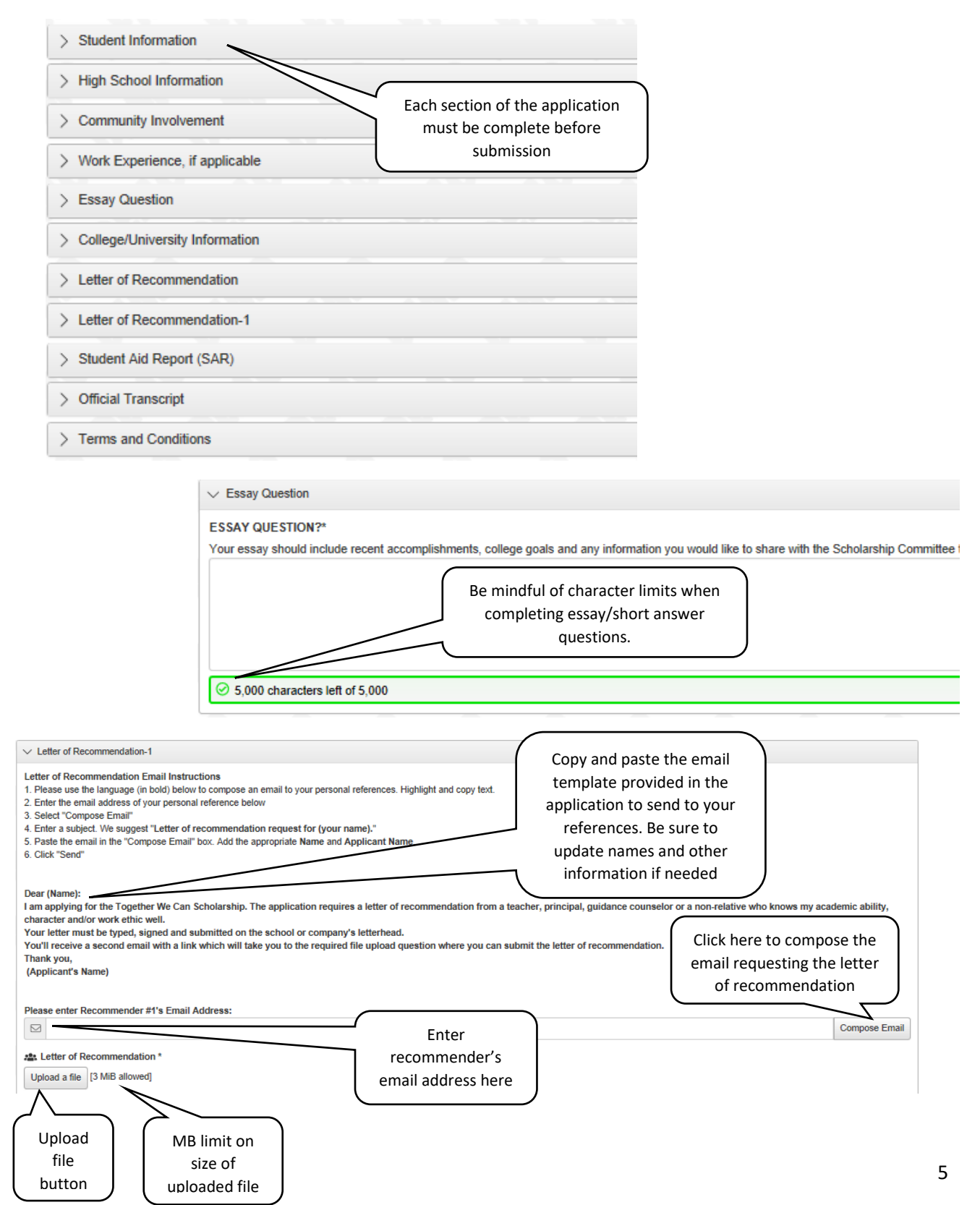

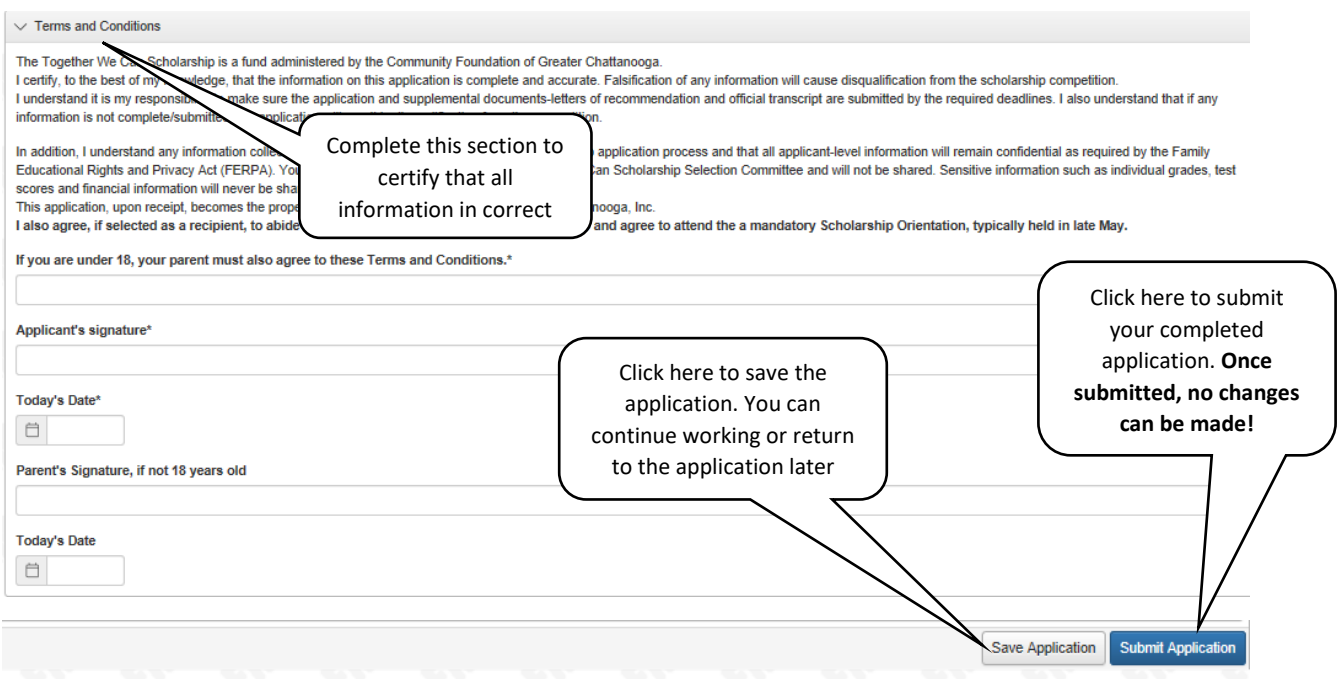

# **Applicant Dashboard (Home Icon)**

After you have saved or submitted your work, you can check whether or not you have submitted your application on the Applicant Dashboard. You can get to your Applicant Dashboard by clicking on the Home Icon at the top of the screen. Once you have registered the first time, whenever you return, you will automatically be directed to the Applicant Dashboard.

- 1. If you have submitted the application, then you can only view the form and print it. You can no longer make changes.
- 2. If you have saved the application, then you can edit the saved form from the Applicant Dashboard.
- 3. **Top of screen (from left to right):**
	- a. Home Icon
	- b. Apply Allows you to review the available scholarships and apply.
	- c. Fax to File If you do not have access to a scanner, you may use "Fax to File" to obtain an electronic copy.

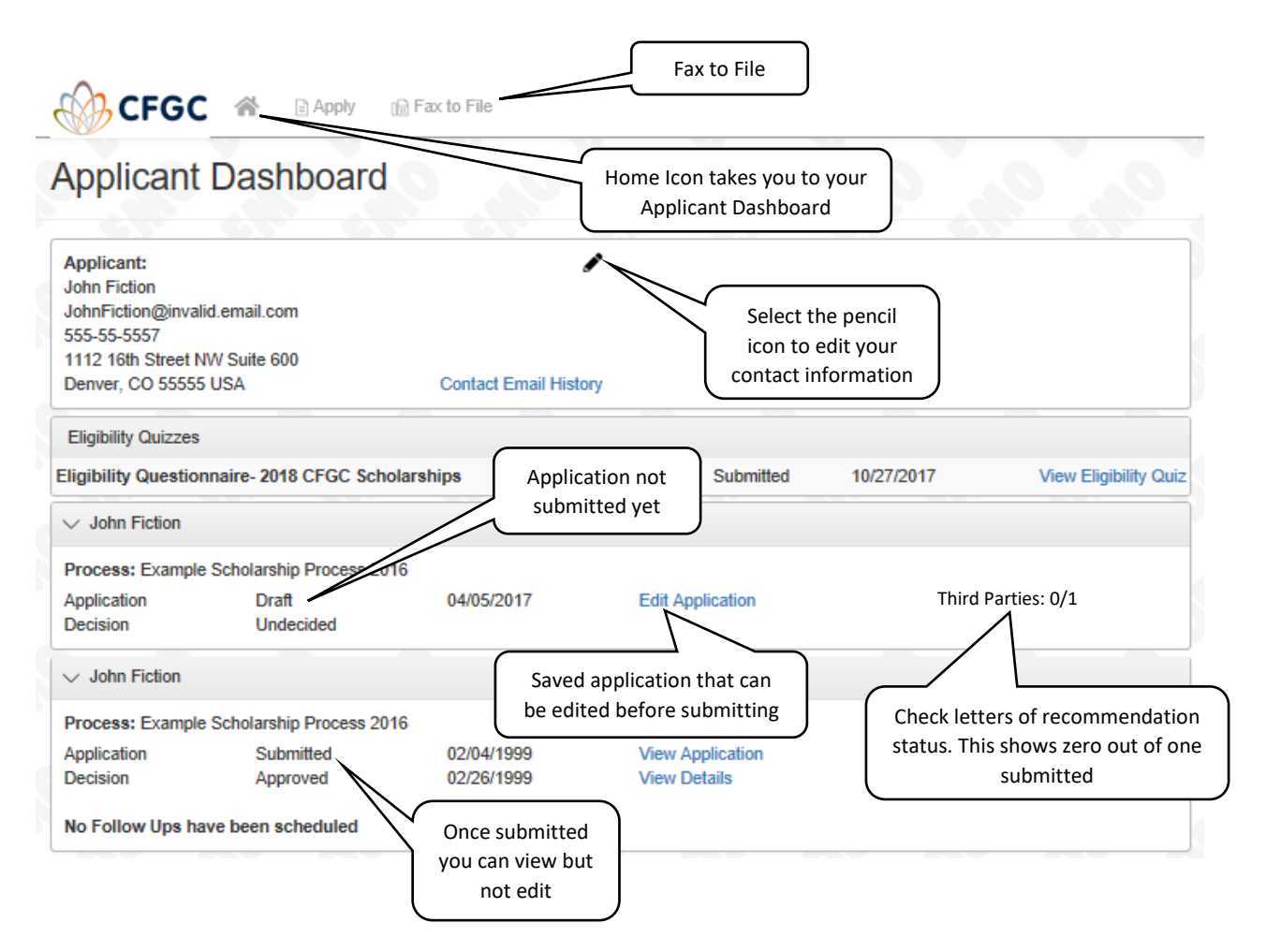

Tips:

- 1. Follow all directions carefully
- 2. Asterisks (\*) indicated required questions: you will not be permitted to submit your application until you have answered all required questions.
- 3. Check for spelling and grammar errors in essay questions before submitting

Questions? Contact Rebecca Suttles, Director of Scholarships, at [rsuttles@cfgc.org](mailto:rsuttles@cfgc.org) or Kelly Farina, Program Assistant at [kfarina@cfgc.org](mailto:kfarina@cfgc.org)

# **APPLY HERE**

CFGC Scholarships are administered in compliance with CFGC equal opportunity/ nondiscrimination policy.